#### **1. OUVERTURE/ACCES UX COURTS :**

**Les installations du Pôle Tennis sont accessibles aux adhérent(e)s tous les jours de 8H00 à 22h grâce à la carte magnétique que vous obtiendrez lors de votre inscription**. **(Ouverture du complexe à 7h45 et fermeture à 22h30)**

- ❖ **LES ADHERENTS FORMULE LOISIR 1 - ECOLE DE TENNIS - COLLECTIFS ADULTES peuvent réserver tous les courts du Pôle tennis (les courts intérieurs en résine bleu 4/5/6/7/8, les courts en plastiques gris 1/2/3/3bis et les courts extérieurs en terre battue 9/10/11/12/13/14) du lundi au dimanche de 8h à 22h.**
- ❖ **LES ADHERENTS FORMULE LOISIR 2 – CARTE HORAIRE peuvent réserver les courts intérieurs en plastique gris (courts 1/2/3/3bis) du lundi au dimanche de 8h à 22h et les courts extérieurs en terre battue (courts 9 et 10) du lundi au dimanche de 8h à 21h (selon la période de luminosité).**
- ❖ **Pour accéder aux installations,** vous devez insérer votre carte (de gauche à droite) dans le lecteur d'accès situé à droite de la porte d'entrée principale du club house.
- ❖ **Les cartes sont nominatives et ne peuvent être utilisées qu'à des fins personnelles. Toute personne (adhérent(e) ou non) utilisant la carte d'un(e) autre adhérent(e) (enfant ou autre) encourra une sanction disciplinaire pouvant aller de la suspension temporaire de réservation jusqu'à l'exclusion du club en cas de récidive.**
- ❖ **EN CAS DE PERTE OU DETERIORATION DE CARTE** : renouvellement possible moyennant le versement d'un droit de **10€.**
- 2. **RESERVATION : Pour réserver un court il faut 2 cartes ou 1 carte avec un invité si votre partenaire n'est pas adhérent du RCA (unité d'invitation à créditer au préalable)**
	- **Soit par Internet sur notre site web :** http://www.club3.fft.fr/rc-arras-tennis **rubrique réserver un court**
	- **Soit sur place grâce à la borne de réservation**

## 2.1. **PARAMETRES DE CONNEXION POUR LA RESERVATION EN LIGNE**

- o Saisissez votre numéro de carte puis appuyez sur ok
- o Saisissez votre code secret : votre année de naissance (ex : 1995) puis appuyez sur ok

## 2.2. **PRECISIONS COMPLEMENTAIRES**

- o Tous les courts se réservent en heure pleine (de 14h00 à 15h00 par exemple)
- o Vous ne pouvez pas réserver 2 heures de suite; vous pouvez néanmoins procéder à la réservation d'une heure supplémentaire à la fin de votre 1ère heure sur l'un quelconque des courts disponibles.
- o Lors de votre réservation, il vous est possible de ne pas mentionner le nom de votre partenaire/invité…**La réservation devra être (impérativement) complétée la veille avant minuit au plus tard…** A défaut, la réservation s'annulera automatiquement.

#### 2.3. **VALIDATION DU JEU** :

#### **Avant d'aller sur le court, il faut obligatoirement passer par la borne de réservation afin de valider votre jeu pour pouvoir éclairer le court et/ou ouvrir la grille d'accès aux courts extérieurs.**

- o La validation d'une réservation s'effectue toujours avec les 2 mêmes cartes qui ont servi à la réservation ou 1 carte si c'est une réservation avec un invité.
- o En cas de non validation, votre carte sera bloquée automatiquement par le système quelques jours.

## 2.4. **ANNULATION : En cas Vous pouvez annuler une réservation 5' avant l'heure de la réservation.**

2.5.**INVITATION / LOCATION HORAIRE :** Préalablement à toute réservation, vous devez faire créditer votre carte d'accès/réservation du nombre d'unités d'invitation ou de réservation souhaitées. Les unités seront créditées sur votre carte par le secrétariat du RC ARRAS TENNIS. **L'achat d'unités d'invitation ou carte horaire se font en ligne sur notre site internet rubrique « réserver un court » ou aux heures d'ouvertures du secrétariat.**

#### 3. **COURTS EXTERIEURS ET DISPOSITIONS PARTICULIERES APPLICABLES LES JOURS D'INTERCLUBS/TOURNOIS :**

- Respecter les consignes d'utilisation des courts extérieurs en terres battues (Traines, arrosage etc… Cf. affichages)
- Du 1er avril au 30 septembre, la FFT impose que les interclubs ou tournois se déroulent en extérieur. Les courts extérieurs nécessaires à la compétition seront réservés. En cas de mauvais temps les compétitions devront se poursuivre en salle. Les courts couverts seront réservés en cas d'incertitude météo, si celle-ci le permet ils seront débloqués (le jour même voire la veille ou l'avant-veille). Réservez votre court en partant du 8, 7, 6, 5, 4. Les matchs se jouent généralement sur les courts 4, 5, 6 et 7.

#### **En cas de problème vous pouvez nous contacter par mail au [rc.arras.tennis@fft.fr](mailto:rc.arras.tennis@fft.fr)**

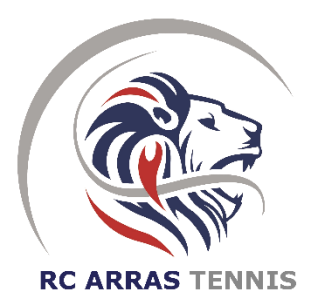

# **MODE OPERATOIRE DU LOGICIEL DE RESERVATION / OCCUPATION DES COURTS**

#### **1.1 Réservation d'un court :**

**Il faut toujours réserver avec 2 cartes ou 1 carte et une invitation (dans le cas contraire le logiciel annule les réservations avec une carte la veille à minuit ou 5' après le jour même).**

- Sur la borne de réservation ou en ligne sur le site internet du RC ARRAS TENNIS
- Sur la borne Passer la carte du joueur 1 dans le lecteur (bande magnétique vers la droite)
- En ligne vous aurez besoin de votre numéro de carte et de votre mot de passe (votre année de naissance) mais aussi du numéro de carte de votre partenaire.
- Les cartes sont nominatives et ne peuvent être utilisées qu'à des fins personnelles.
- Pour réserver vous ne devez pas avoir de réservation en cours.
- La réservation d'un court peut s'effectuer avec 2 cartes ou 1 carte avec un invité. Il est possible de réserver avec 1 carte mais dans ce cas le partenaire devra compléter la réservation la veille avant minuit du jour de la réservation souhaitée.
- Sélectionner « Réservation par jour », cliquer sur la date souhaitée, sélectionner sur le planning le court et l'heure souhaité, saisissez le numéro de la carte de votre partenaire et sélectionner **« enregistrer »**

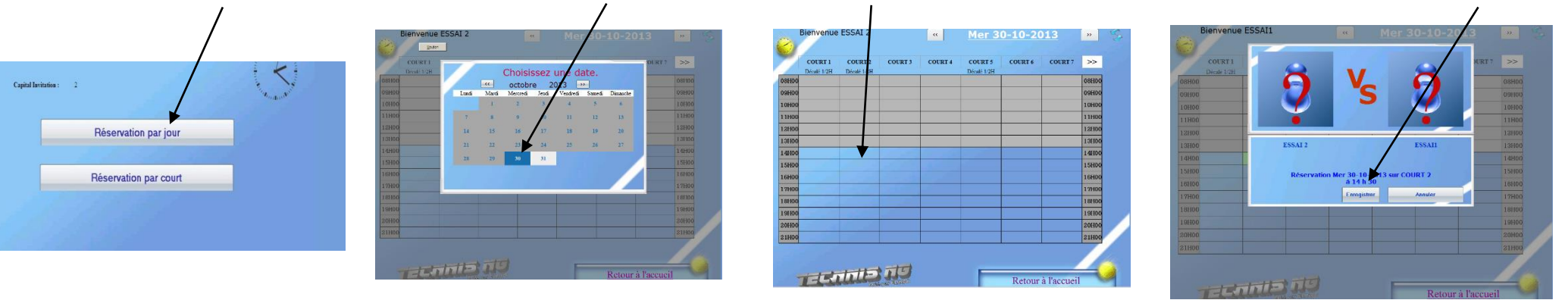

Dans le cas où le réservant souhaite jouer avec un invité et qu'il a au préalable acheté des unités d'invitation jeunes ou adultes, il sélectionnera **« invitation »** si la carte a été préalablement créditée d'unité d'invitation.

#### • **Compléter une réservation** :

Sélectionner « *Réservation par jour* » et Sélectionner la date souhaitée - Sélectionner le court et l'heure où figure le joueur 1 pour venir y ajouter votre « nom » et cliquer sur « *Enregistrer* »

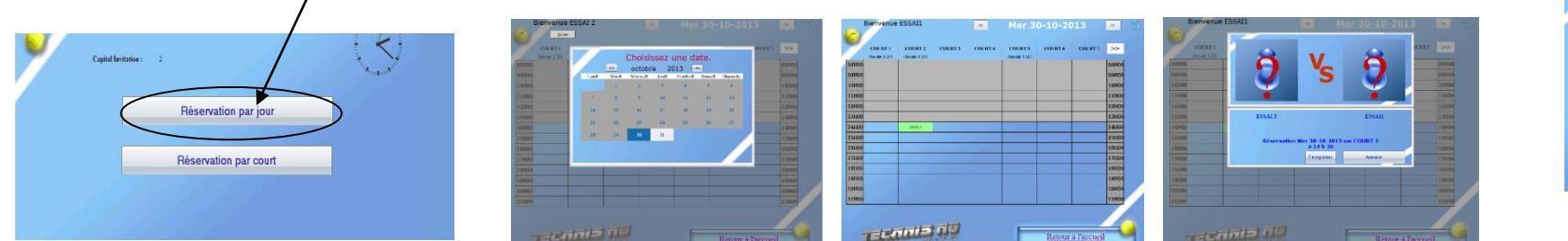

## **1.2 Validation d'un court et éclairage du court**

- Toucher l'écran tactile
- Passer la carte d'un joueur dans le lecteur (bande magnétique sur la droite)
- Sélectionner « *Validation de Jeu* » puis passer la carte de votre partenaire, Vous pouvez désormais appuyer sur le bouton « **éclairer** » le court que vous avez réservé (il s'éteindra automatiquement).

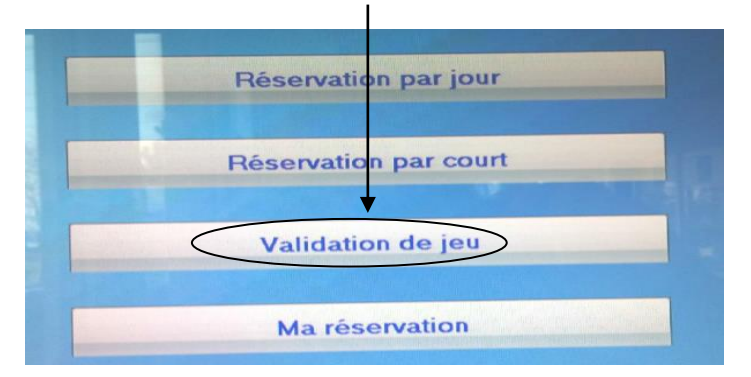

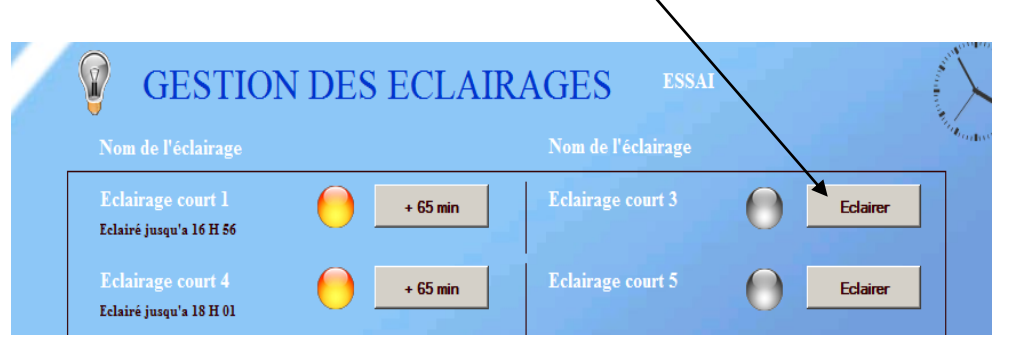

#### **1.3 Accès aux courts**

• Vous aurez accès aux courts intérieurs ou extérieurs (avec votre carte d'accès) uniquement si votre réservation est validée

#### **1.4 Annulation d'un court**

Une seule carte suffit à l'annulation d'un court

- Toucher l'écran tactile
- Passer une des 2 cartes ayant servi à la réservation
- Sélectionner « *Ma Réservation* » puis « *Annuler* »

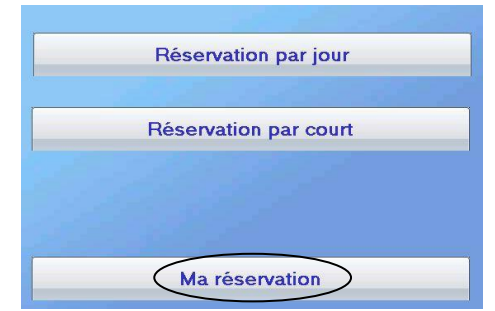

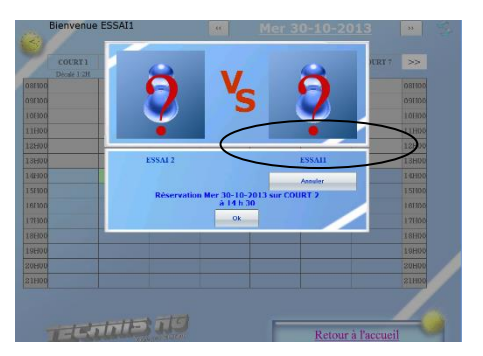

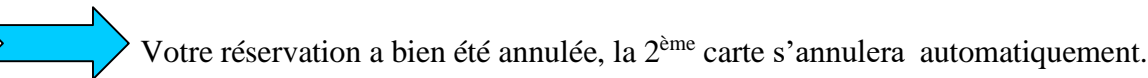

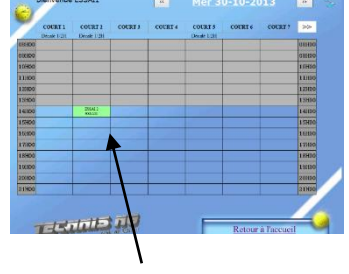

Votre réservation a bien été effectuée.